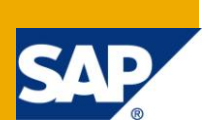

## **Applies to:**

SAP Business One, [Accounting,](http://www.sdn.sap.com/irj/scn/go/portal/prtroot/docs/webcontent/uuid/8027c2f2-c4ca-2c10-22bc-bed31d5f16f0) [General Finance,](https://www.sdn.sap.com/irj/sdn/index?rid=/webcontent/uuid/00773ff3-b730-2c10-78b5-fb65a4d51f2c) [Logistics,](https://www.sdn.sap.com/irj/scn/index?rid=/webcontent/uuid/807c6de4-e7bf-2c10-50a7-ab78ef5267a7) [Sales & Purchasing](https://www.sdn.sap.com/irj/scn/index?rid=/webcontent/uuid/409c2a54-eabf-2c10-caae-fbda12bc177d)

#### **Summary:**

SAP Business One can be set up to automatically calculate interest and/or apply a dunning fee during the execution of the dunning wizard. However, neither the calculated interest nor any fee applied to the dunning letter is reflected in the business partner account balance. Yet, both fee and interest amounts can be included in the physical letter sent to the customer. When the customer accepts liability and pay the interest/fee, these monies received must be declared to the tax authority as additional income. This article demonstrates what methods can be employed to achieve the correct tax reporting.

**Author:** Kerstin Pauquet, Support Expert, GSC, SAP Business One

**Company:** SAP

**Created on:** March 2010

#### **Author Bio :**

Kerstin Pauquet joined SAP in 2003 and is currently active as Global Topic Lead and Support Expert for SAP Business One. She has worked as both technical and business consultant. She authored this article as a direct response to a partner enquiry during the Expert-on-Phone project, where she consulted on mainly financial and banking related topics.

## **Table of Content**

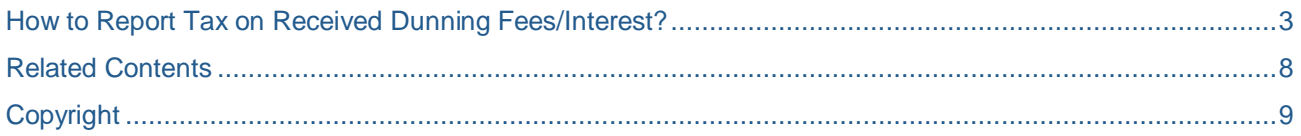

## <span id="page-2-0"></span>**How to Report Tax on Received Dunning Fees/Interest?**

#### Pre-requisite:

The dunning functionality has to be enabled as defined in the [How to set up an Automated Dunning Process](https://service.sap.com/~form/sapnet?_FRAME=CONTAINER&_HIER_KEY=701100035871000520489&_OBJECT=011000358700000547552009E&_SCENARIO=01100035870000000183&) guide.

SAP Business One can be set up to automatically calculate interest and/or apply a dunning fee during the execution of the dunning wizard. However, neither the calculated interest nor any fee applied to the dunning letter is reflected in the business partner account balance. Yet, both fee and interest amounts can be included in the physical letter sent to the customer. When the customer accepts liability and pay the interest/fee, these monies received must be declared to the tax authority as additional income. As a consequence the dunning fee and interest payments must be manually added to the business partner (BP) account balance. The example below uses a manual journal entry (JE) to adjust the BP balance on the day the dunning letter is issued. This journal is reversed upon receipt of payment and replaced by a service type invoice with the posting date of when the payment is received.

Taking the dunning letter below as an example, the amount due on the invoice is GBP 115.00 and a fee of GBP 10.00 has been applied to it. The tax code is *O1*, which is the standard UK tax code with a rate of 15%.

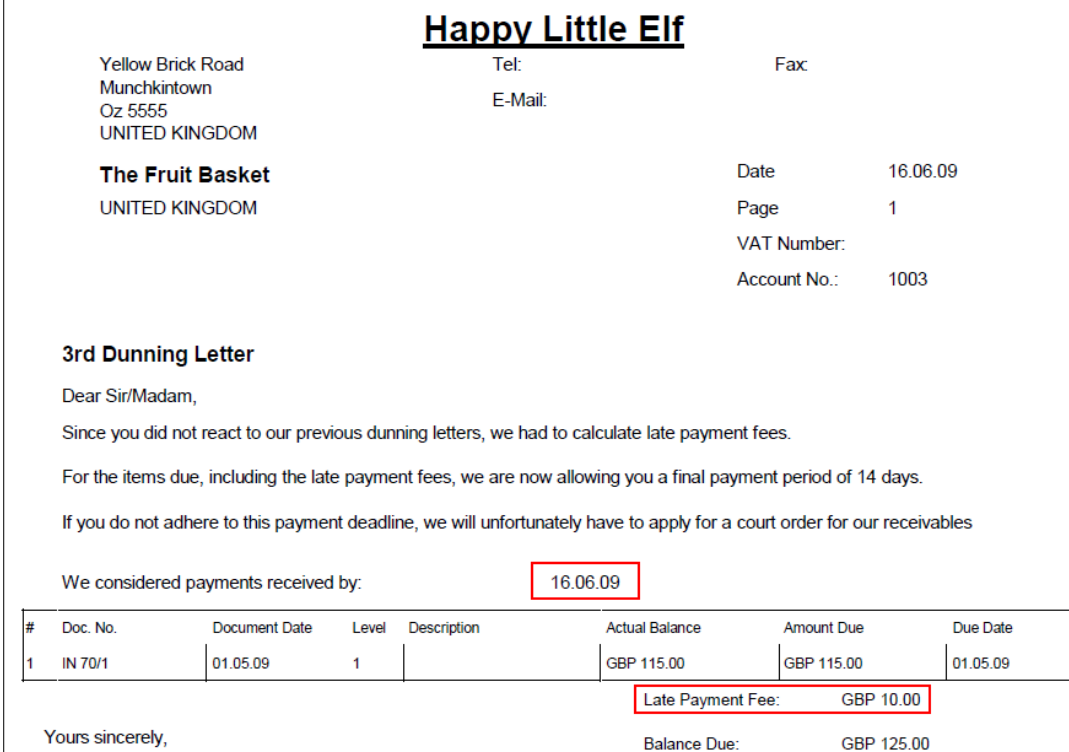

The BP account balance at this point does not include the fee.

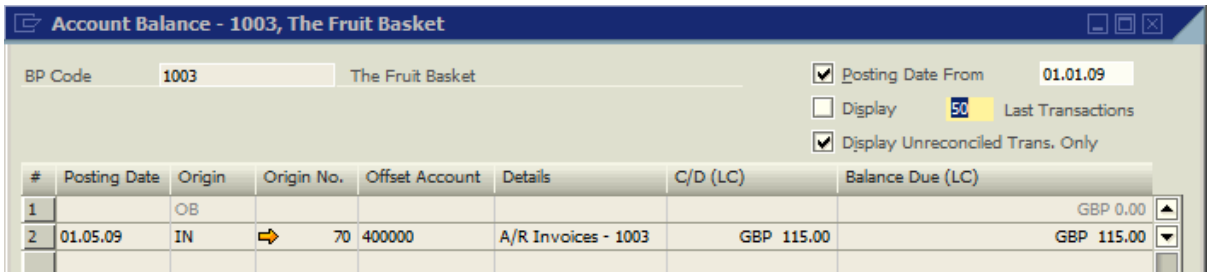

It depends on the business process of the company how this fee is handled. If this fee is to be applied to the BP balance as soon as the dunning letter is created, either a service type invoice or a journal entry (JE) can be posted. Since it is not guaranteed that the customer will actually pay the fee, it would be unwise to include a tax posting in this transaction. It would render our company liable for sales tax before having received anything from the customer.

In this example a manual JE without tax is used to adjust the customer account balance. *Posting, Due and Document Date* is the date of *Dunning Wizard* run, here 16.06.2009. In the *Remarks* field a simple explanation of why a manual JE has been posted to the BP account is given. The company accountant must decide which off-setting account to use. Here, a *Dunning Fee* account had been created:

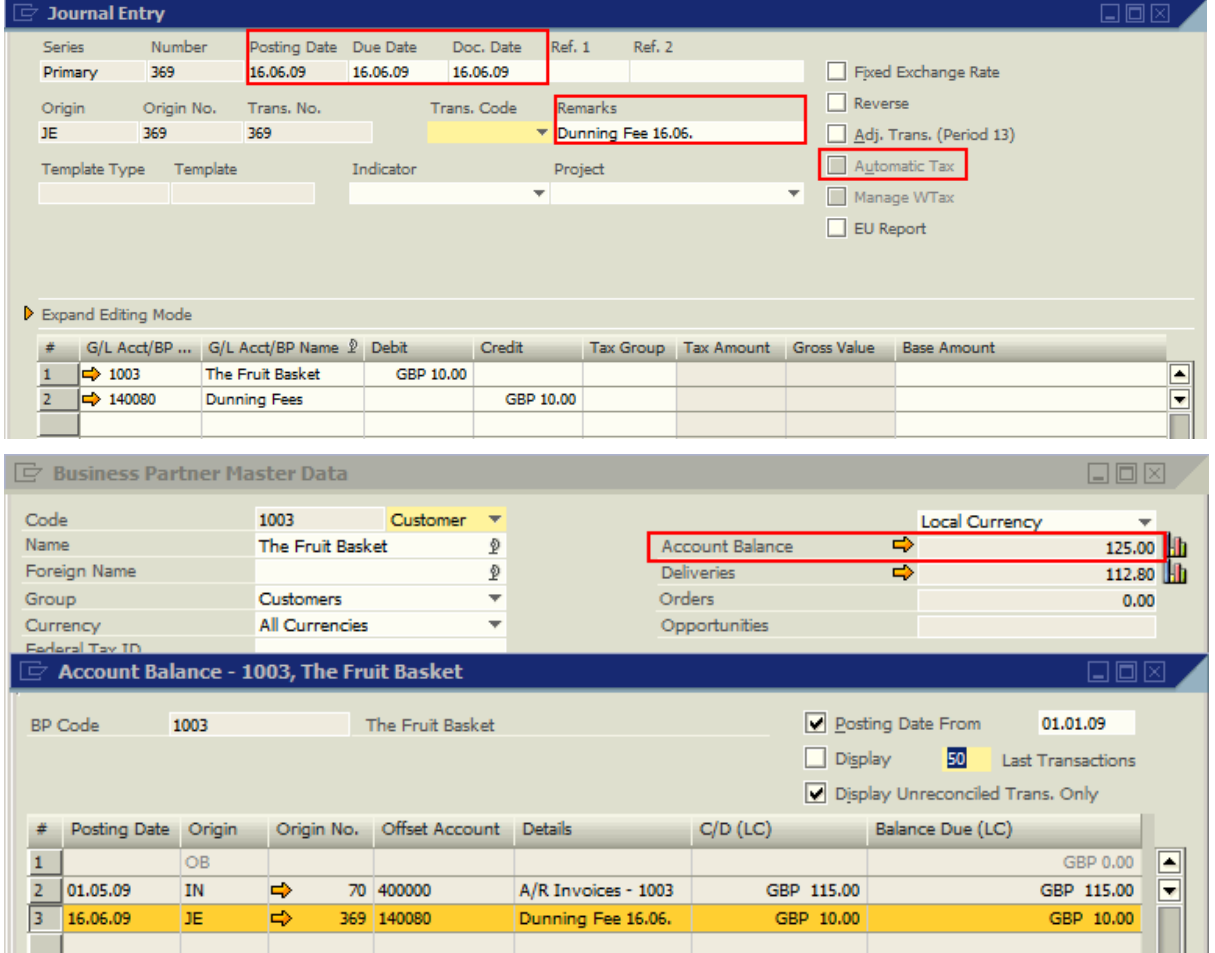

When the customer pays GBP 125.00, our company becomes liable for the tax on the fee. Therefore, at this point in time the JE adjusting the BP balance should be called up and cancelled. Right-click in the header area of the JE and select *Cancel* from the menu displayed or go to *Data -> Cancel*.

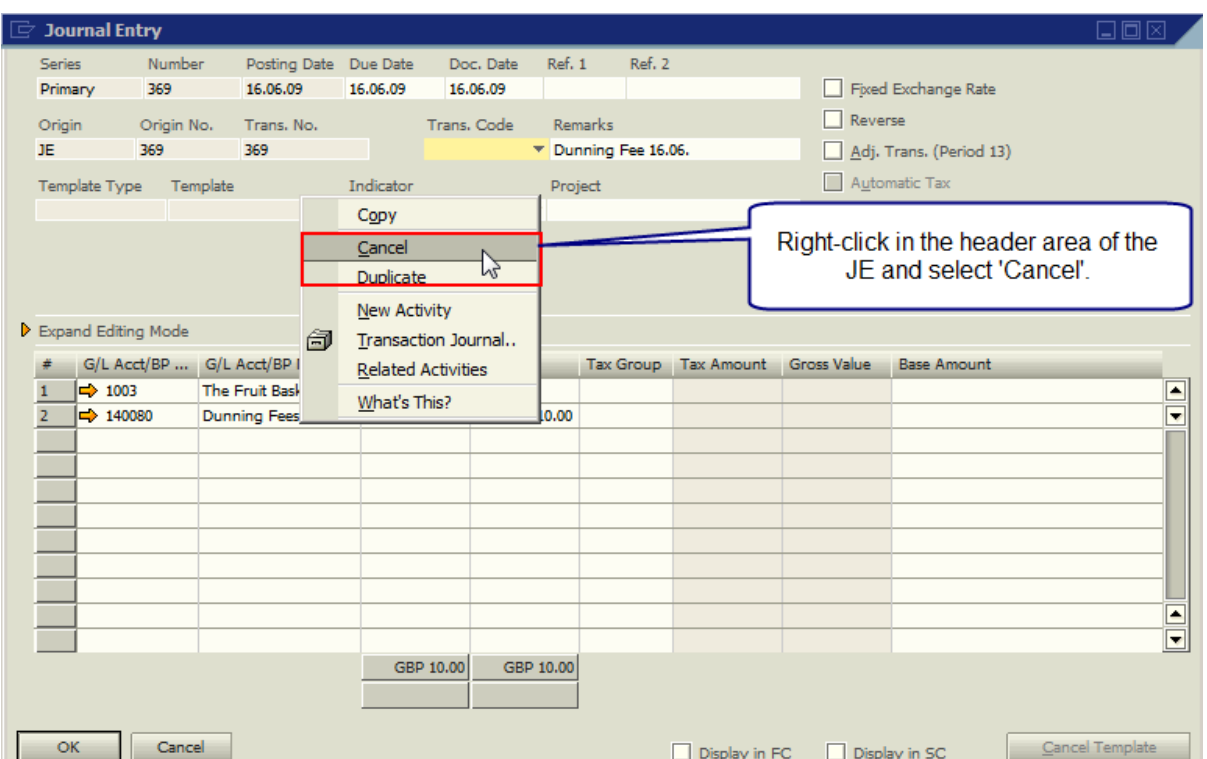

This brings the BP account balance back to GBP 115.00. With *Posting*, *Due* and *Document Date* of the day when the payment is received, a service type invoice using the appropriate account and tax code should be created. Again, the company accountant must decide which account to use. In this service –type invoice the document total is GBP 10.00.

In this example, payment for the invoice and the dunning fee is received on 18.06.2009. Using the field 'Gross Price' allows a user to enter the full amount; the application will automatically calculate the net and

the tax amounts. If the field is not visible, use the *Form Settings* (*Tools-> Form Settings or CTRL+Shift+S*) to pull it into the document rows.

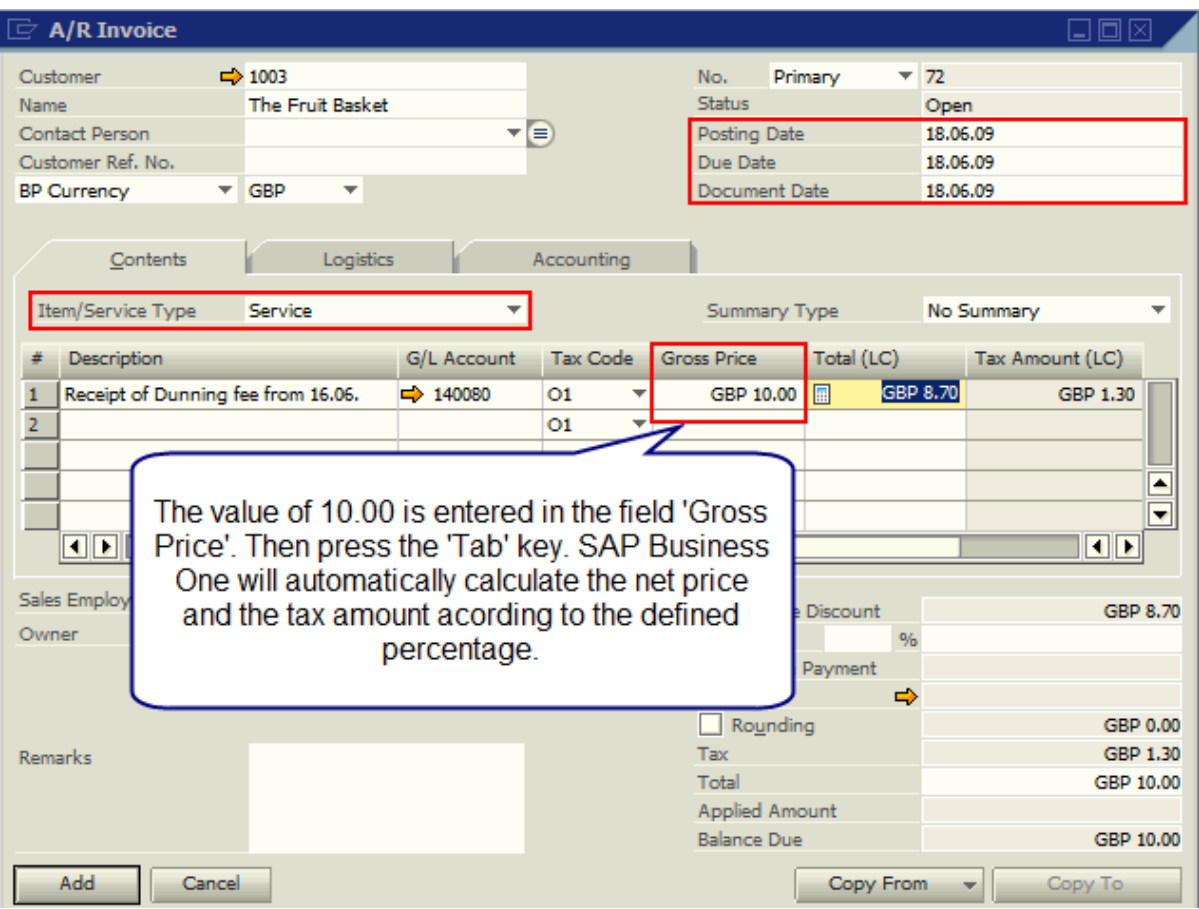

Once the document is added, the posting to the sales tax account takes place:

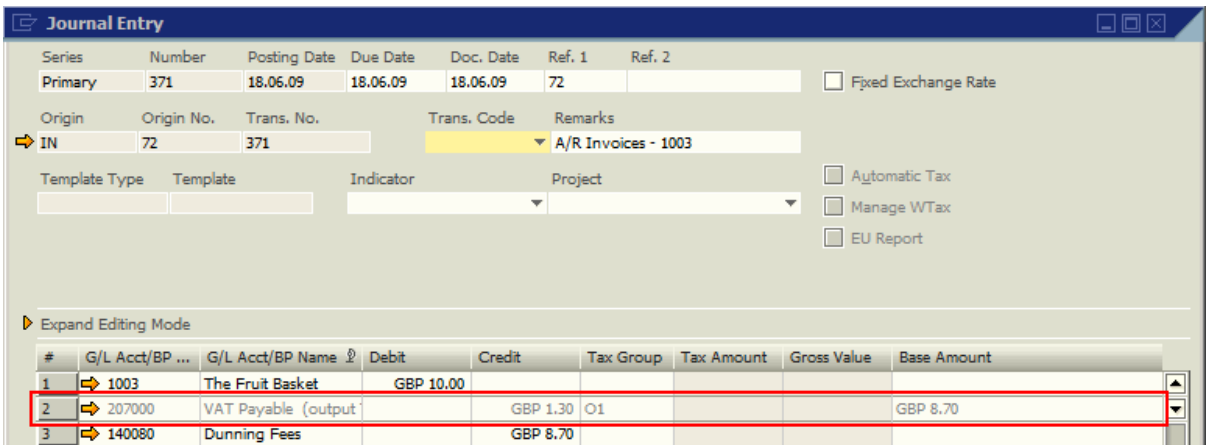

In the *Incoming Payment* window both the overdue invoice and the fee invoice are available for selection and can be used as basis for the payment:

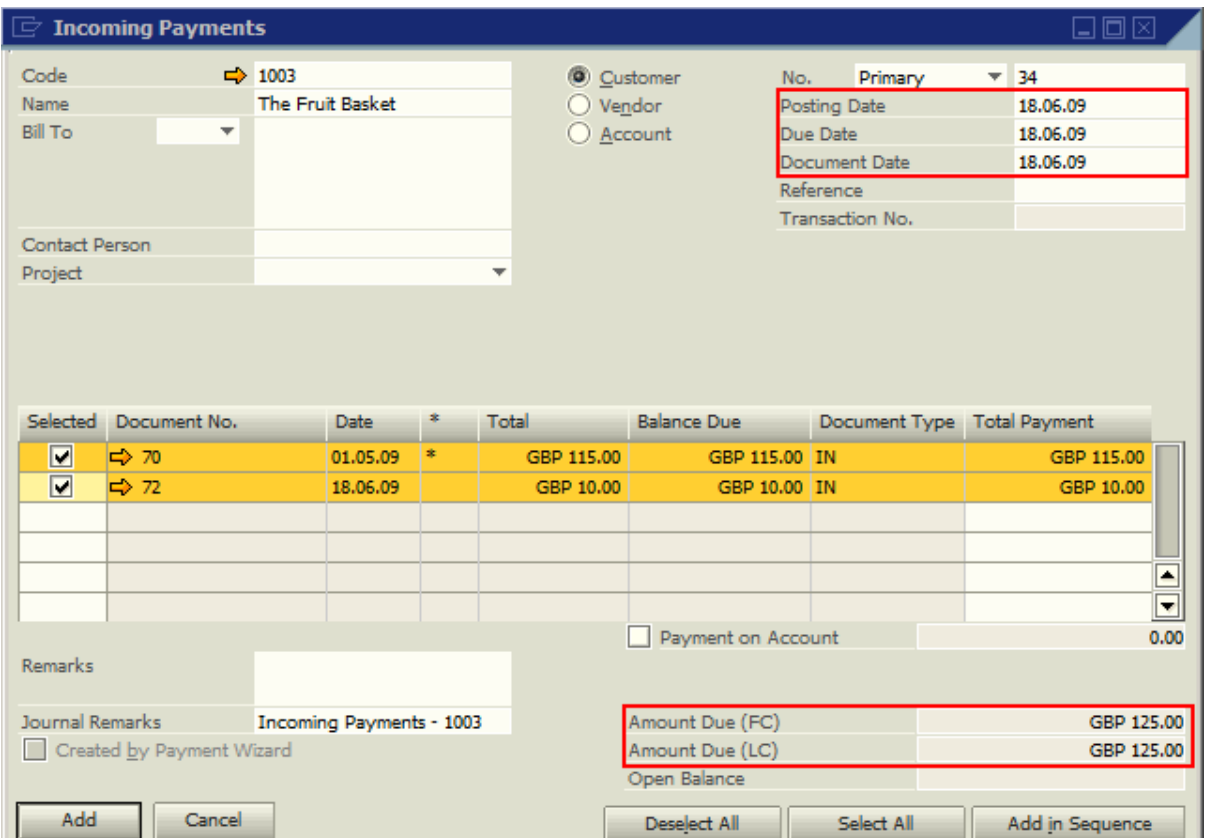

The tax report for the tax code *O1* with a posting date range 01.05.2009 – 18.06.2009 represents correctly our company's liabilities:

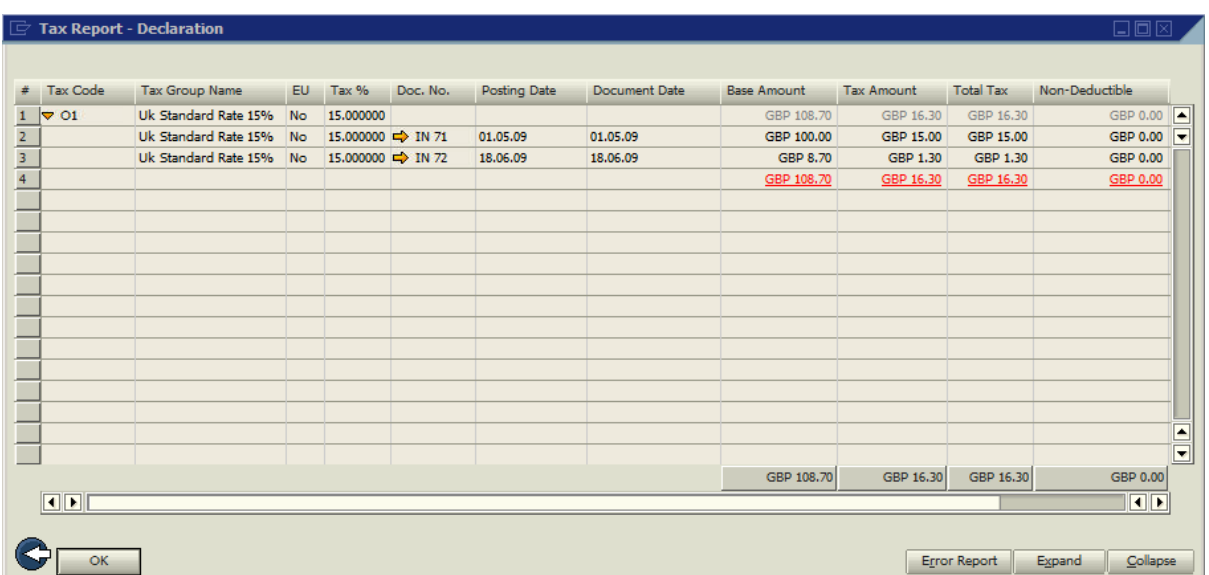

## <span id="page-7-0"></span>**Related Contents**

- [SAP Business One in Action Catalog Page](https://www.sdn.sap.com/irj/scn/index?rid=/webcontent/uuid/2015042b-e6bf-2c10-88bc-f52b878d2895)
- How-to-Guides are available from the **Documentation Resource Centre**
- [How to set up an Automated Dunning Process](https://service.sap.com/~form/sapnet?_FRAME=CONTAINER&_HIER_KEY=701100035871000520489&_OBJECT=011000358700000547552009E&_SCENARIO=01100035870000000183&)
- For more information, visit the **Business One homepage**.

# <span id="page-8-0"></span>**Copyright**

© Copyright 2010 SAP AG. All rights reserved.

No part of this publication may be reproduced or transmitted in any form or for any purpose without the express permission of SAP AG. The information contained herein may be changed without prior notice.

Some software products marketed by SAP AG and its distributors contain proprietary software components of other software vendors.

Microsoft, Windows, Excel, Outlook, and PowerPoint are registered trademarks of Microsoft Corporation.

IBM, DB2, DB2 Universal Database, System i, System i5, System p, System p5, System x, System z, System z10, System z9, z10, z9, iSeries, pSeries, xSeries, zSeries, eServer, z/VM, z/OS, i5/OS, S/390, OS/390, OS/400, AS/400, S/390 Parallel Enterprise Server, PowerVM, Power Architecture, POWER6+, POWER6, POWER5+, POWER5, POWER, OpenPower, PowerPC, BatchPipes, BladeCenter, System Storage, GPFS, HACMP, RETAIN, DB2 Connect, RACF, Redbooks, OS/2, Parallel Sysplex, MVS/ESA, AIX, Intelligent Miner, WebSphere, Netfinity, Tivoli and Informix are trademarks or registered trademarks of IBM Corporation.

Linux is the registered trademark of Linus Torvalds in the U.S. and other countries.

Adobe, the Adobe logo, Acrobat, PostScript, and Reader are either trademarks or registered trademarks of Adobe Systems Incorporated in the United States and/or other countries.

Oracle is a registered trademark of Oracle Corporation.

UNIX, X/Open, OSF/1, and Motif are registered trademarks of the Open Group.

Citrix, ICA, Program Neighborhood, MetaFrame, WinFrame, VideoFrame, and MultiWin are trademarks or registered trademarks of Citrix Systems, Inc.

HTML, XML, XHTML and W3C are trademarks or registered trademarks of W3C®, World Wide Web Consortium, Massachusetts Institute of Technology.

Java is a registered trademark of Sun Microsystems, Inc.

JavaScript is a registered trademark of Sun Microsystems, Inc., used under license for technology invented and implemented by Netscape.

SAP, R/3, SAP NetWeaver, Duet, PartnerEdge, ByDesign, SAP Business ByDesign, and other SAP products and services mentioned herein as well as their respective logos are trademarks or registered trademarks of SAP AG in Germany and other countries.

Business Objects and the Business Objects logo, BusinessObjects, Crystal Reports, Crystal Decisions, Web Intelligence, Xcelsius, and other Business Objects products and services mentioned herein as well as their respective logos are trademarks or registered trademarks of Business Objects S.A. in the United States and in other countries. Business Objects is an SAP company.

All other product and service names mentioned are the trademarks of their respective companies. Data contained in this document serves informational purposes only. National product specifications may vary.

These materials are subject to change without notice. These materials are provided by SAP AG and its affiliated companies ("SAP Group") for informational purposes only, without representation or warranty of any kind, and SAP Group shall not be liable for errors or omissions with respect to the materials. The only warranties for SAP Group products and services are those that are set forth in the express warranty statements accompanying such products and services, if any. Nothing herein should be construed as constituting an additional warranty.